## **ONLİNE BAŞVURU FORMUNU**

[Online Başvuru Sistemine buradan ulaşabilir ve kaydınızı yaptırdıktan sonra](https://obs.sbu.edu.tr/oibs/ogrsis/basvuru_login.aspx?gkm) sisteme giriş [yapabilirsiniz.](https://obs.sbu.edu.tr/oibs/ogrsis/basvuru_login.aspx?gkm) Sisteme kayıt için işlem sırası ve başvuru formunu doldurma süreci aşağıda görüntülü olarak anlatılmıştır.

Kendinize ait e-posta adresini ve güvenlik kodunu yazarak **"Kaydol"** butonuna tıklayınız.

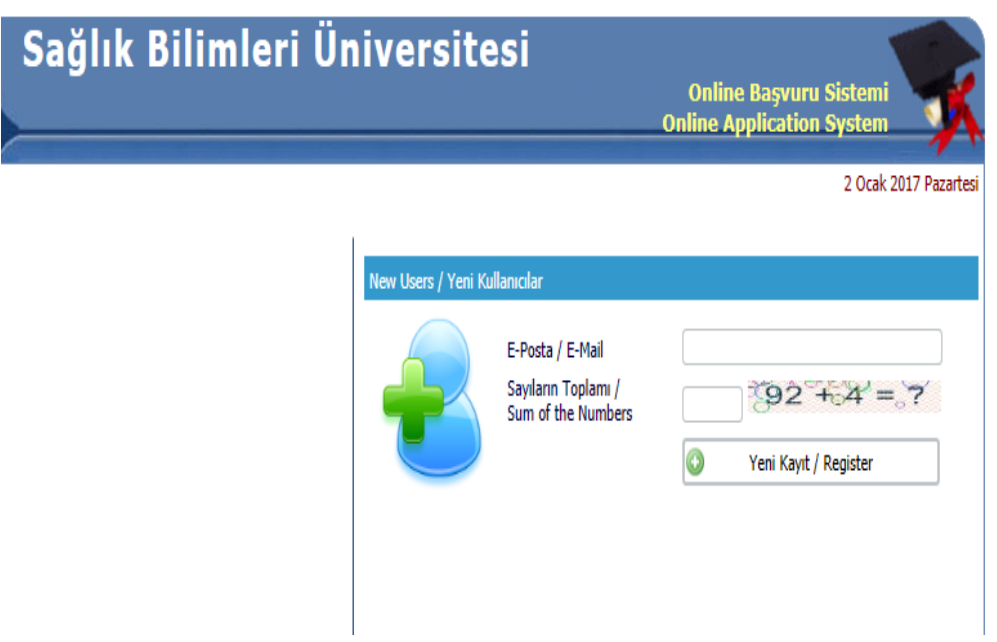

**1-** E- posta adresinize gelen şifre ile güvenlik kodunu yazarak sisteme giriş yapınız.

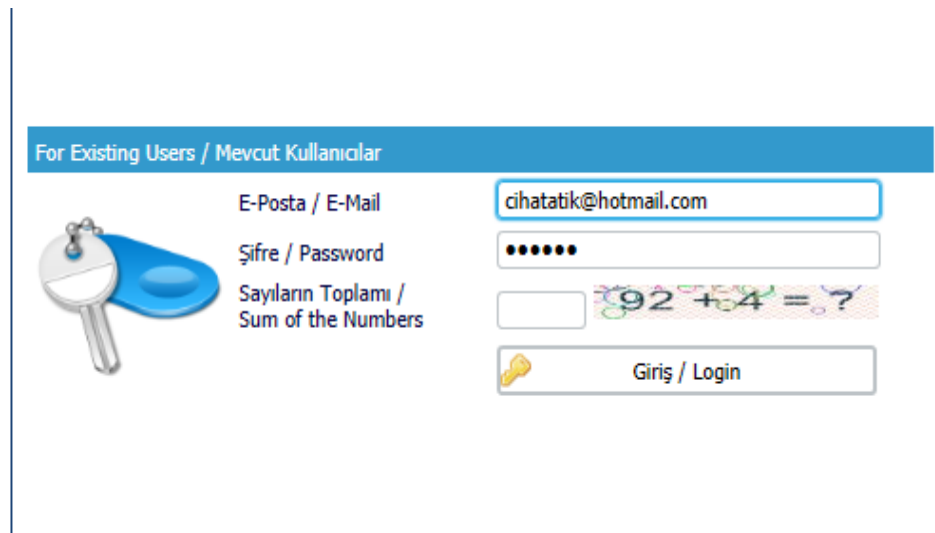

- **2-** Açılan sayfada, **"Kimlik Bilgileri"** bölümünde istenilen bilgileri **eksiksiz ve büyük harflerle** olacak şekilde doldurarak **"Fotoğraf Yükle"** satırından **"Dosya Seç"** e tıklayınız, taratılarak sisteme yüklenecek olan fotoğrafınızı seçiniz ve "**Yükle"** butonuna tıklayarak fotoğrafınızı sisteme yükleyiniz.
- **3- "Sonraki Sayfa"** butonuna tıklayarak **"İletişim Bilgileri"** sayfasına geçiniz.

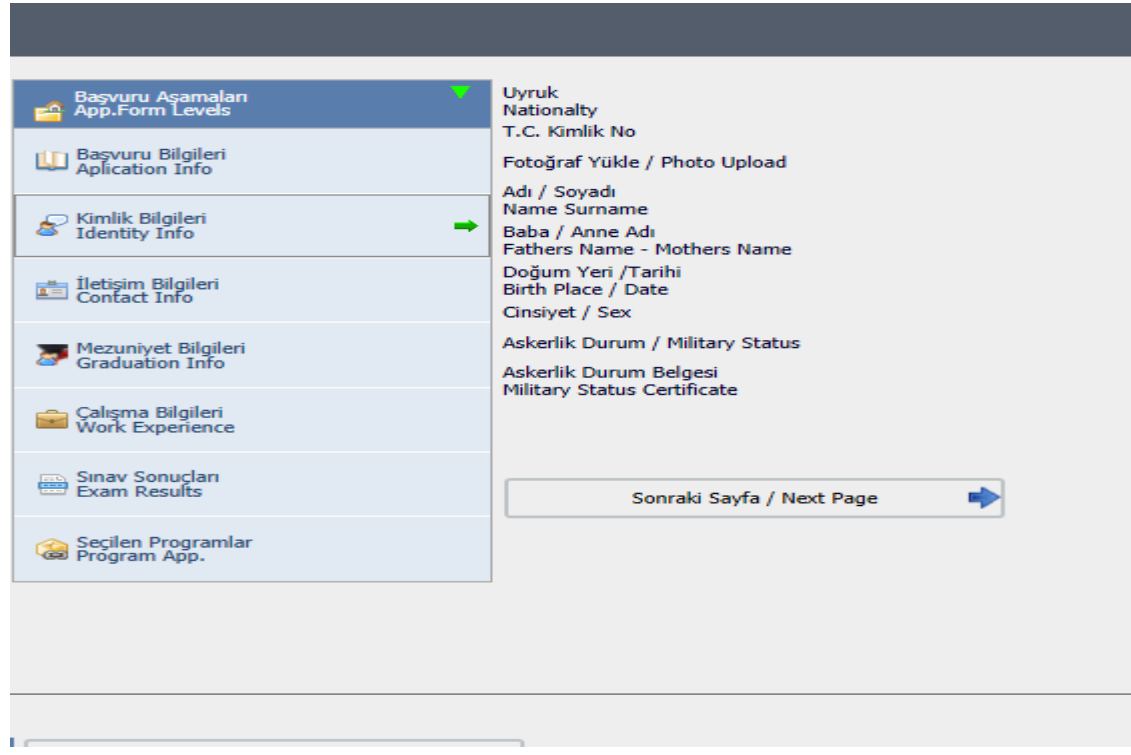

**4-** Açılan sayfadaki **"İletişim Bilgileri"** bölümünü **eksiksiz ve büyük harflerle** doldurunuz ve **"Sonraki Sayfa"** butonuna tıklayarak **"Mezuniyet Bilgileri"** sayfasına geçiniz.

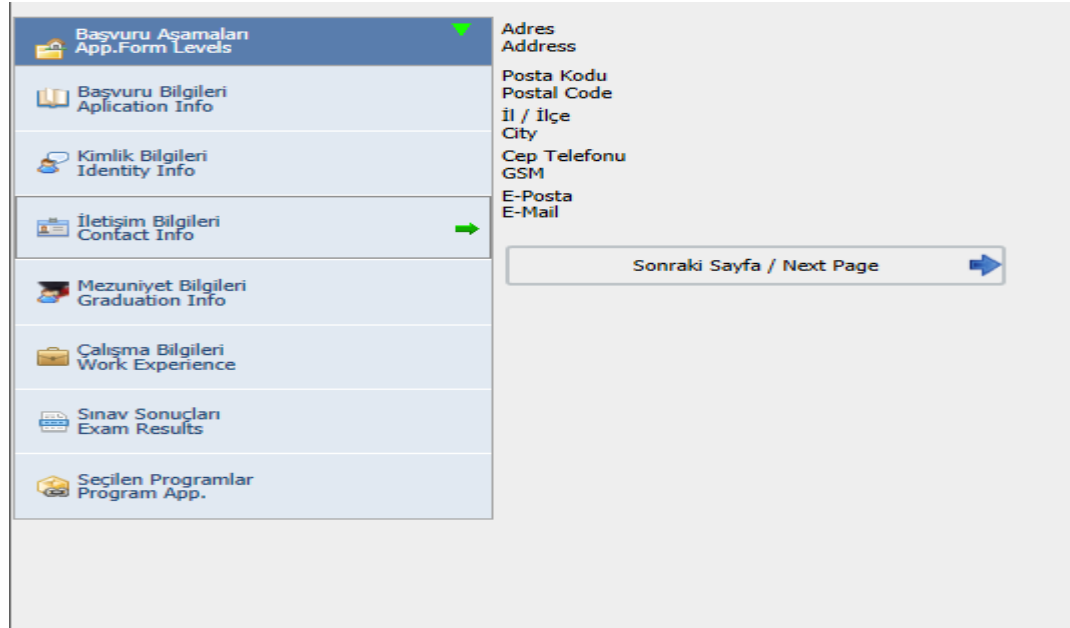

**5-** Açılan sayfada eğitim bilgilerinizi girerek gerekli belgeleri "**Yükle"** butonuna tıklayarak sisteme yükleyiniz. Doktora programına başvuran adayların yüksek lisans bilgilerini girmesi zorunludur. Diğer adaylar bu alanı boş bırakmalıdır. Bu sayfadaki tüm bilgileri **büyük harflerle** doldurunuz ve **"Sonraki Sayfa"** butonuna tıklayarak **"Çalışma Bilgileri"** sayfasına geçiniz.

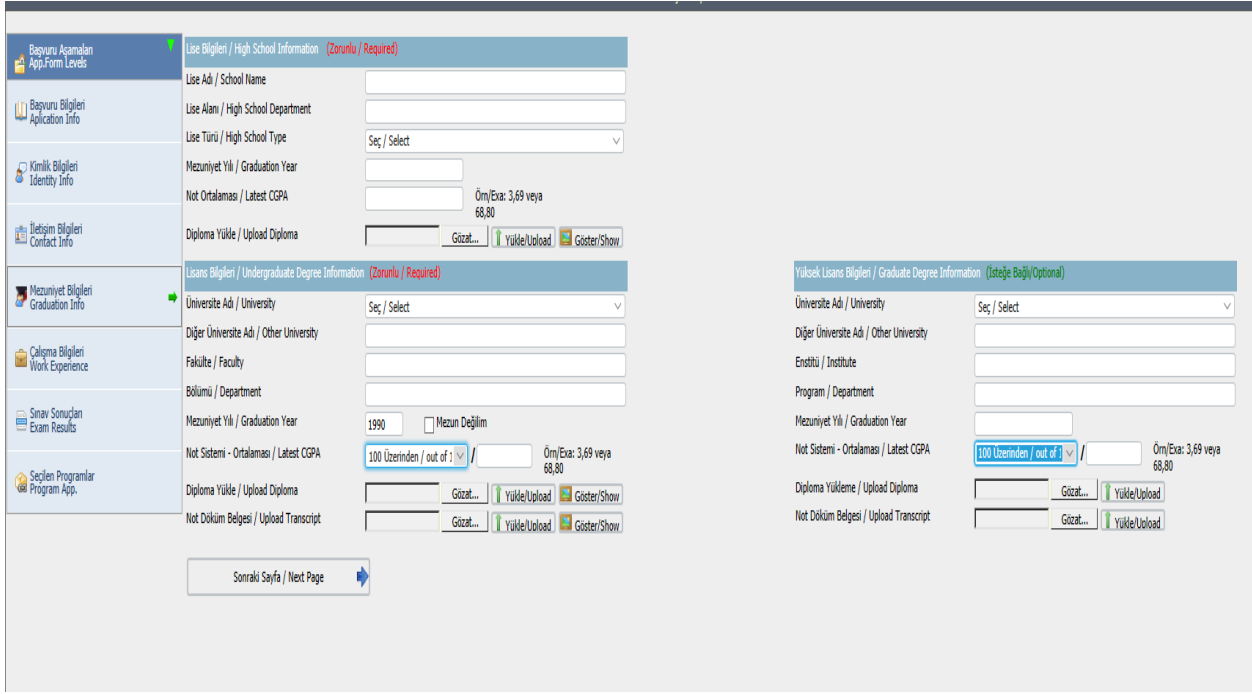

**6-** Eğer herhangi bir işte çalışıyor iseniz **"Çalışma bilgileri"** sayfasındaki istenilen bilgileri **büyük harflerle** doldurunuz ve **"Sonraki Sayfa"** butonuna tıklayarak **"Sınav Sonuçları"** sayfasına geçiniz.

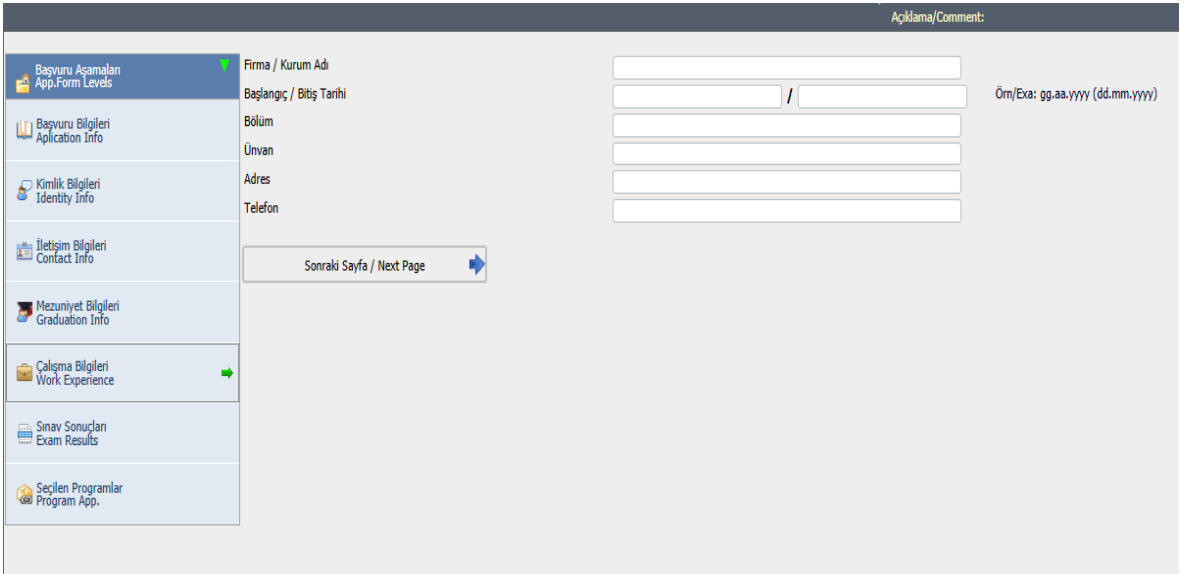

- **7- "Sınav sonuçları"** sayfasında **"sınav adını**" seçerek istenilen bilgileri giriniz.
- **8- Geçerli Sınav Sonuç Belgesine** ait bilgileri doldurduktan sonra, **"Sınav Sonucu"** satırında yer alan **"Dosya Seç"** menüsü aracılığıyla sınav sonuç belgesini "**Yükle"** butonuna tıklayarak sisteme yükleyiniz. Diğer sınav belgeleri ile ilgili olarak öncelikle sınav belge adı bölümünden seçim yaptıktan sonra istenen bilgileri **büyük harflerle** doldurunuz ve **"Ekle"** butonuna tıklayarak sisteme yükleyiniz.

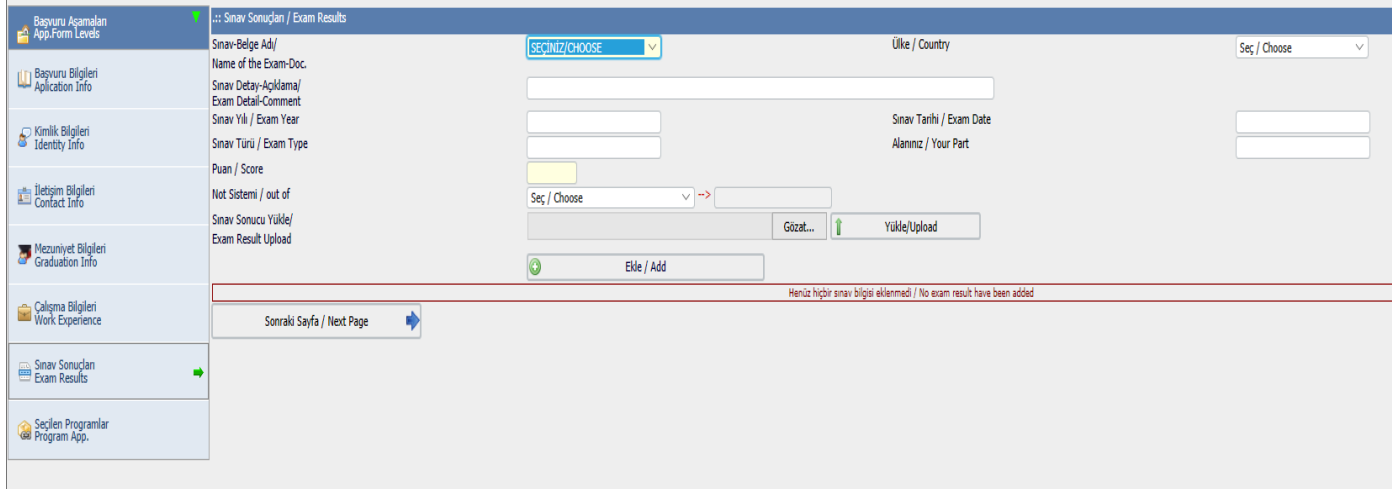

**9- "Sınav sonuçları"** sayfasında işleminiz tamamlandıktan sonra **"Sonraki Sayfa"** butonuna tıklayarak "**Seçilen programlar"** sayfasına geçiniz.

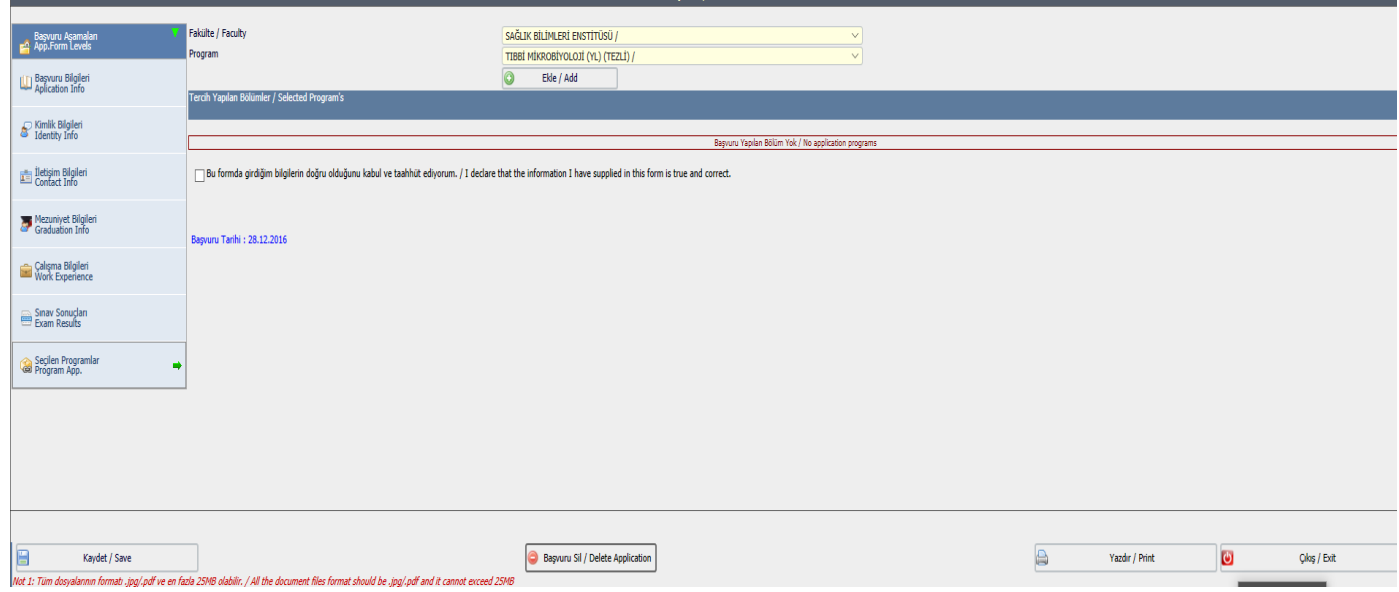

- **10- "Ekle"** butonuna tıklayarak başvurmak istediğiniz programı ekleyiniz.
- **11-** "**Bu formda girdiğim bilgilerin doğru olduğunu kabul ederim**" yazısını onaylayarak kaydediniz.
- **12-** Başvuru formunun çıktısını alınız ve imzaladıktan sonra bu formda beyan edilen ekler (diploma, mezuniyet belgesi vb.) ve bunların asılları ile birlikte Sağlık Bilimleri Enstitüsü'ne başvurunuzu gerçekleştiriniz.

[Online Başvuru Sistemine buradan ulaşabilir ve kaydınızı yaptıktan](https://obs.sbu.edu.tr/oibs/ogrsis/basvuru_login.aspx?gkm) sonra sisteme giriş yapabilirsiniz.